# **9 Setting Up a Floating License Server**

## **Floating License Overview**

Use the information in this chapter to set up a floating license server for the 89600 Series Software. You must set up the license server and your 89600 license (.lic) file before you can run any of the 89600 Series Software that require floating licenses.

The FLEXlm floating licenses require a server computer, to manage license control, and client computers, those on which you obtain a license from the server and run the 89600 series software. (The server and client can be the same PC.)

These are the basic steps for setting up your FLEXlm server. The steps are described in detail in the rest of this chapter.

 If you will not be running 89600 software on this PC (that is, this PC is only a server), you only need to install 89600 License Support and not any other part of the 89600 software.

- **1.** Install 89600 License Support, [page 143](#page-2-0).
- **2.** Obtain a Floating License File, [page 146](#page-5-0)
	- a. Read Host ID
	- b. Submit request form
- **3.** Install Floating License File, [page 148](#page-7-0)
	- a. Place Floating License File
	- b. Enter hostname (optional)
	- c. Start FLEXlm

#### **Redundant license servers**

If you will be setting up redundant license servers, see the instructions on [page 151.](#page-10-0)

#### **Setting up client PCs**

To set up FLEXlm on your client PC (the computer where you will run the 89600 software), see Chapter 10, "Setting Up a Floating License Client."

#### **Adding license files**

If you are adding licenses to an existing server, see [page 153.](#page-12-0)

**-**

### <span id="page-2-0"></span>**Installing Floating License Support**

The 89600 Series Software uses Macrovision's Flexible License Manager (FLEXlm) software for all floating software security configurations. The 89600 setup program installs the FLEXlm software at *%SystemRoot%*\vsa\licenses\bin, where *%SystemRoot%* is typically c:\WINDOWS.

Installing floating license support does the following:

- Creates the *%SystemRoot%*\vsa\licenses folder to contain your License File(s).
- Installs the FLEXlm libraries in the *%SystemRoot%*\vsa\licenses\bin folder.
- Installs the license daemon in the *%SystemRoot%\*vsa\licenses\vendors folder.
- Installs help files in the *%SystemRoot%\*vsa\licenses\util folder
- Installs tools and batch files in the *%SystemRoot%\*vsa\licenses\help folder
- 1. Insert the Agilent 89600 Series Software installation CD-ROM.
- 2. If the installation utility does not start automatically, click **Start > Run**, and type:

*drive*:\autoplay.exe

where *drive* represents the drive containing the installation CD-ROM.

Click **OK.**

3. In the Installation Manager Window, click **Install Agilent 89600 VSA**.

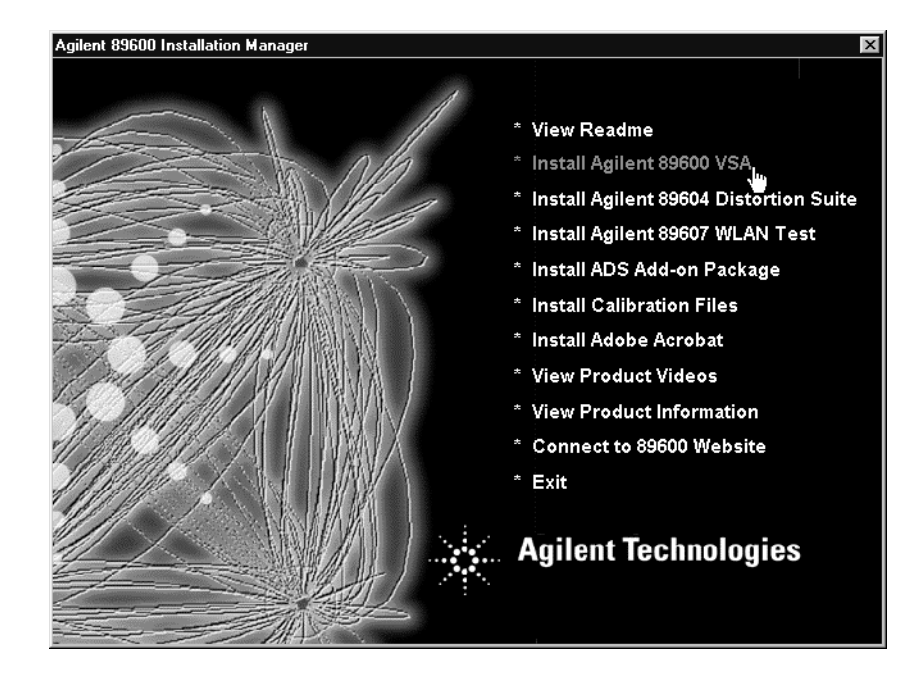

### Setting Up a Floating License Server **Installing Floating License Support**

- 4. When the Welcome window opens, click **Next** to close it.
- 5. Read the license agreement and warranty terms. Click **Yes** to accept the terms and continue installation. Click **No** if you do not accept the terms. If you click No, you will not be able to install the license support.
- 6. In the Installation Options window, select **Custom Installation**. Click **Next**.

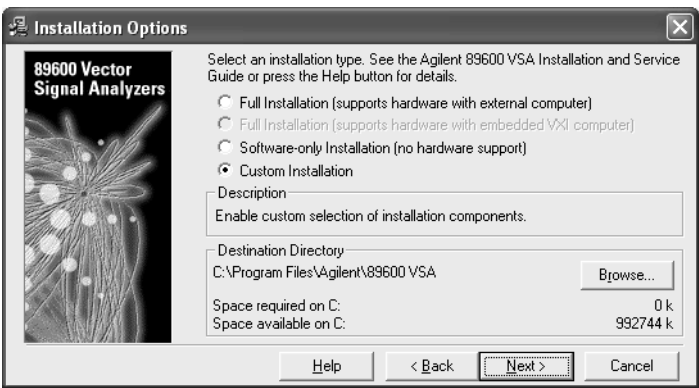

7. In the Custom Installation window, check the **89600 License Support** check box. Click **Next.**

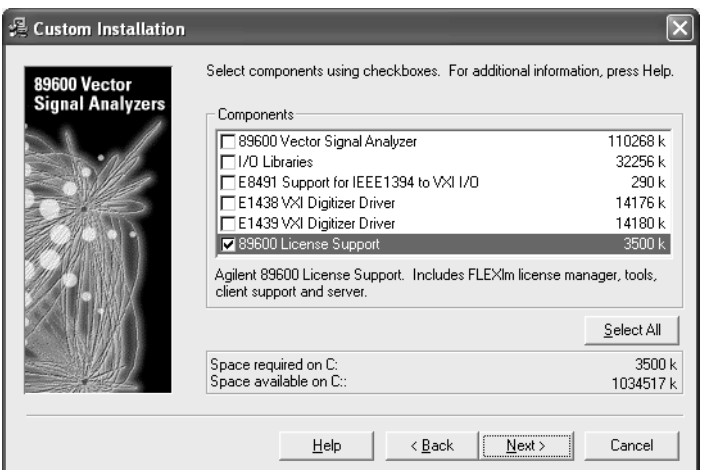

8. In the Installation Settings window, click **Install**.

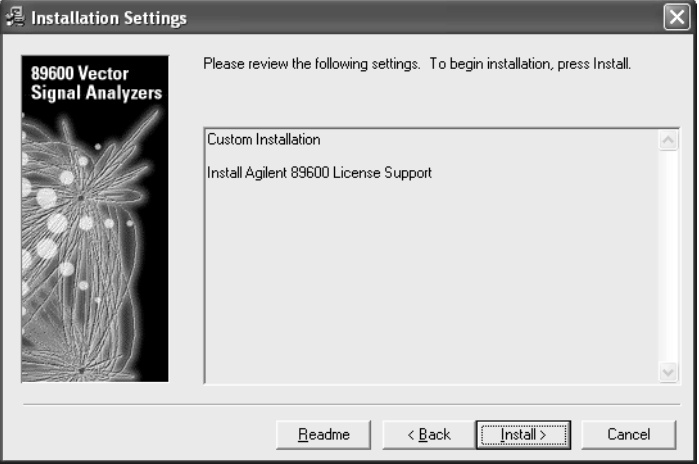

- 9. Reboot if requested.
- 10. After installation is complete, click **Finish, OK,** or **Exit** to close all the installation windows.
- 11. Continue with "Obtaining your License File" on [page 146.](#page-5-0)

# **Obtaining your Floating License File**

<span id="page-5-1"></span><span id="page-5-0"></span>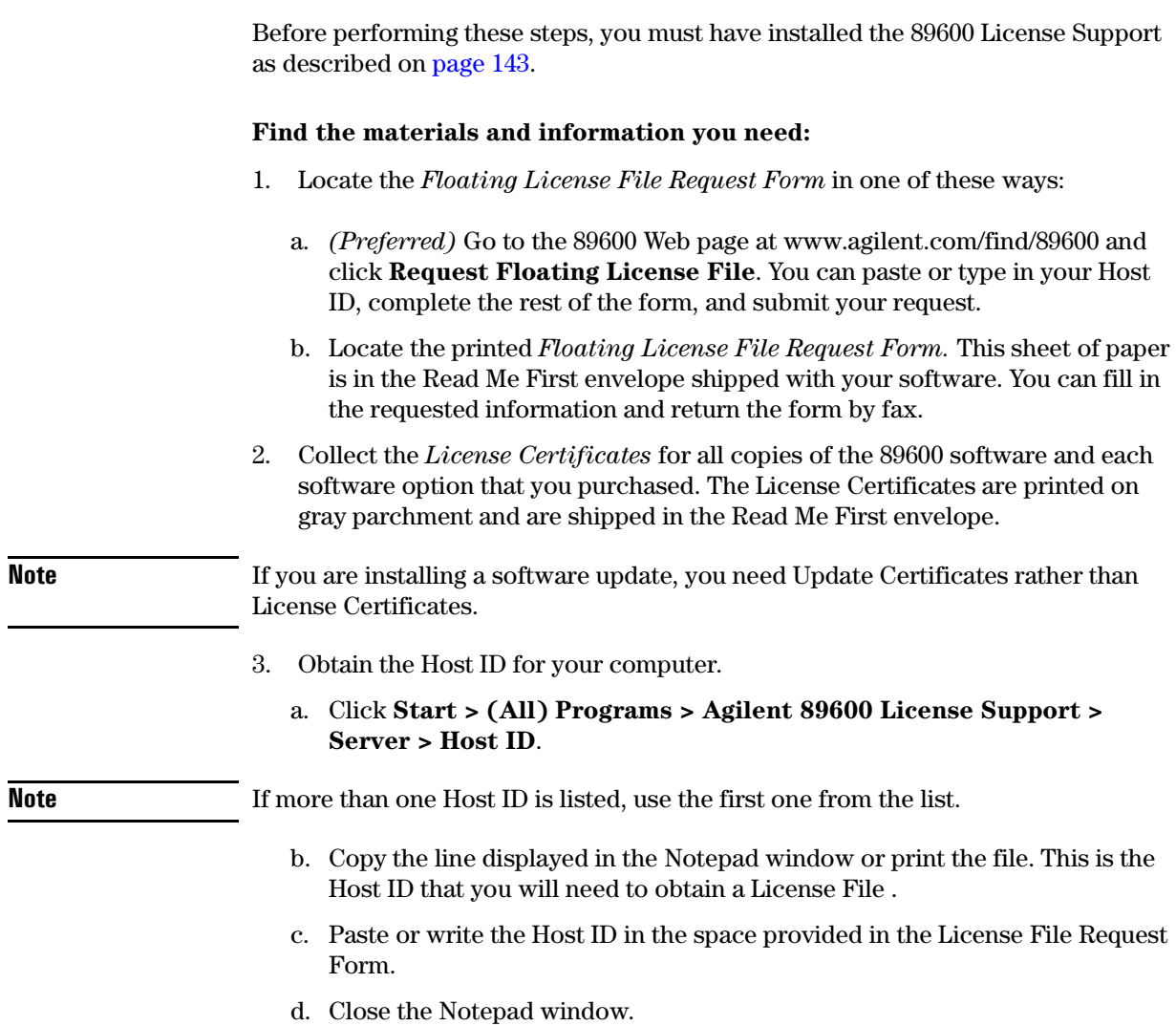

### **Complete the License File Request Form:**

- 1. Copy the Host ID (from [step 3](#page-5-1) on the previous page) onto the *Floating License File Request Form.* (You can copy and paste the Host ID into the Web version of the License File Request Form.)
- 2. (optional) Fill in the Customer's Computer Name. This is the name or code that you use to identify the computer. It might be the name of the person who uses the computer (such as "John Doe's PC"), or it might be an identifier that your company has assigned to the computer (such as "lab214").

The Customer's Computer Name is optional and is included for your convenience. If you provide the information, we include it in any correspondence we send to you. This is useful for you if you are installing licenses on more than one computer, so you can identify which license file goes on which computer.

3. Below the Host ID, list the License Certificate Number for each piece of software you installed on that computer. You can get this number from the gray parchment *License Certificate* that was shipped with the software.

If you are installing a software update, list your Update Certificate Numbers rather than your License Certificate Numbers.

**-** If you are running 89600 software using several independent license servers, submit a separate License File Request for each license server. Each License Certificate can only be used once, and is intended to provide a license file for a single server. If you need to allocate the licenses within a License Certificate across multiple servers, please make a special note of this in your request.

- 4. Fill in the customer name and address information on the *Floating License File Request Form.* The fields marked with an asterisk (\*) must be completed.
- 5. Return the *Floating License File Request Form* to Agilent Technologies using one of the following methods. Your License File will be sent to you by e-mail or fax, depending on whether you provided a fax number or e-mail address on the request form.
	- a. Submit the form from the Web page (www.agilent.com/find/89600).

*or*

b. Submit the requested information via e-mail to *89600\_SWL@agilent.com*.

*or*

c. If you do not have access to e-mail, send the *Floating License File Request Form* via fax to (425) 356-6250.

# <span id="page-7-0"></span>**Installing your Floating License File**

When you receive your license (.lic) file, you must install it on the server PC.

If your licenses will be served by a central server, have your system administrator install the license (.lic) file on the license server computer.

- 1. If you receive your license file via e-mail, open the message in e-mail.
	- a. Click **Start > (All) Programs > Agilent 89600 License Support > Server > License Files Directory.** This opens an Explorer window in the *%SystemRoot%*\vsa\licenses directory.
	- b. Drag the license file from the e-mail message and drop it in the licenses directory.
- 2. If you receive your license file via fax, you must type the file and save it under the name specified in the fax. The file must go in the directory described in the previous step.
- 3. If you are adding a license file to a previously-installed license server, go to ["Adding License \(.lic\) Files" on page 153.](#page-12-0) If you are setting up a redundant license server, go to ["Setting up Redundant](#page-10-0)  [License Servers" on page 151.](#page-10-0) Otherwise, continue with ["Starting Your License Server" on page 149.](#page-8-0)

### <span id="page-8-0"></span>**Starting Your License Server**

- 1. Start FLEXlm by clicking **Start > (All) Programs > Agilent 89600 License Support > Server > License Server Install.**
	- a. When the Install License Server window appears, press any key on the keyboard.

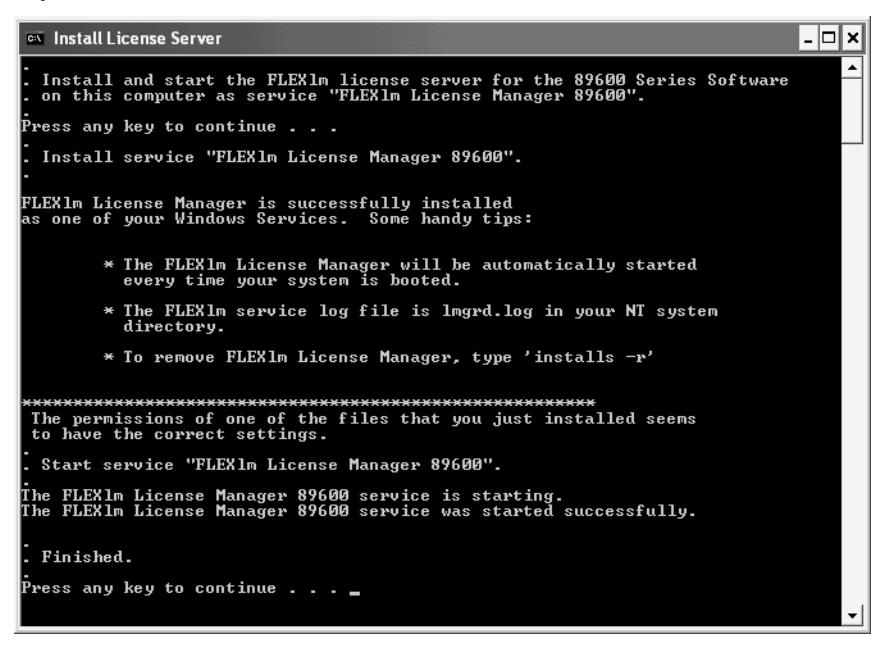

b. When the installation is finished and reads "Finished. Press any key to continue . . .", press any key on the keyboard.

- 2. Verify that the license server is working.
	- a. Click **Start > (All) Programs > Agilent 89600 License Support > Server > License Server Status**.

The window should look something like this.

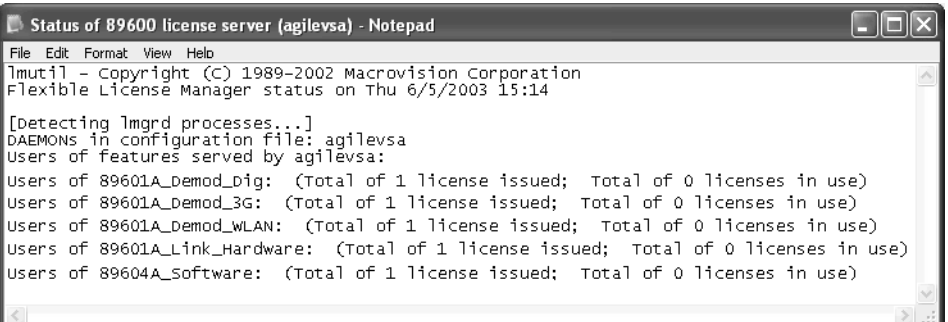

When you install the server, if no license files are found, then the file empty.lic is installed in the vsa\license directory. This file does not enable any licenses. It merely allows the FLEXlm license program to work properly.

- b. Close the window.
- 3. Inform your clients of the computer name or names and port number (if required) for the server PC.

To find the computer name, click **Start > (All) Programs > Agilent 89600 License Support > LMTOOLS > System Settings.** The computer name is listed in the Computer/Hostname box.

Clients must add an environment variable called AGILEVSA\_LICENSE\_FILE. The value for the variable is the computer name and, optionally, the port number, in this form:

@mike (if the computer name is "mike" and no port number is required).

2110@mike (if the computer name is "mike" and a port number of 2110 is required).

You need to specify a port only if it is specified on the SERVER line of the license file or files and it is not in the range of 27000 to 27009.The following table shows the possible formats for the variable value.

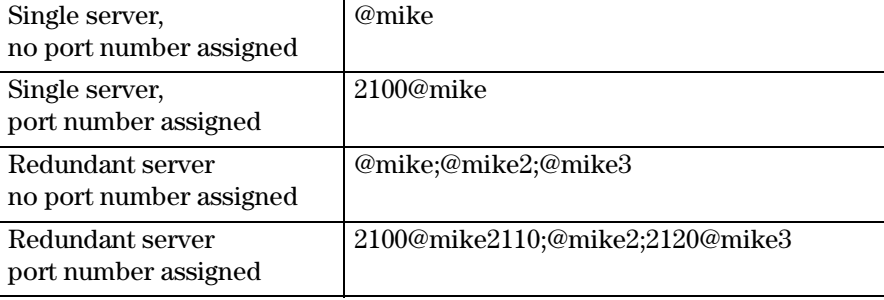

**-**

 The 89600 Series Software must be installed on each client PC. Rather than installing the software from individual CDs, you can copy the CD to a shared drive. Then clients can run autoplay.exe from the shared drive to install the software on their PCs.

# **Setting up Redundant License Servers**

<span id="page-10-0"></span>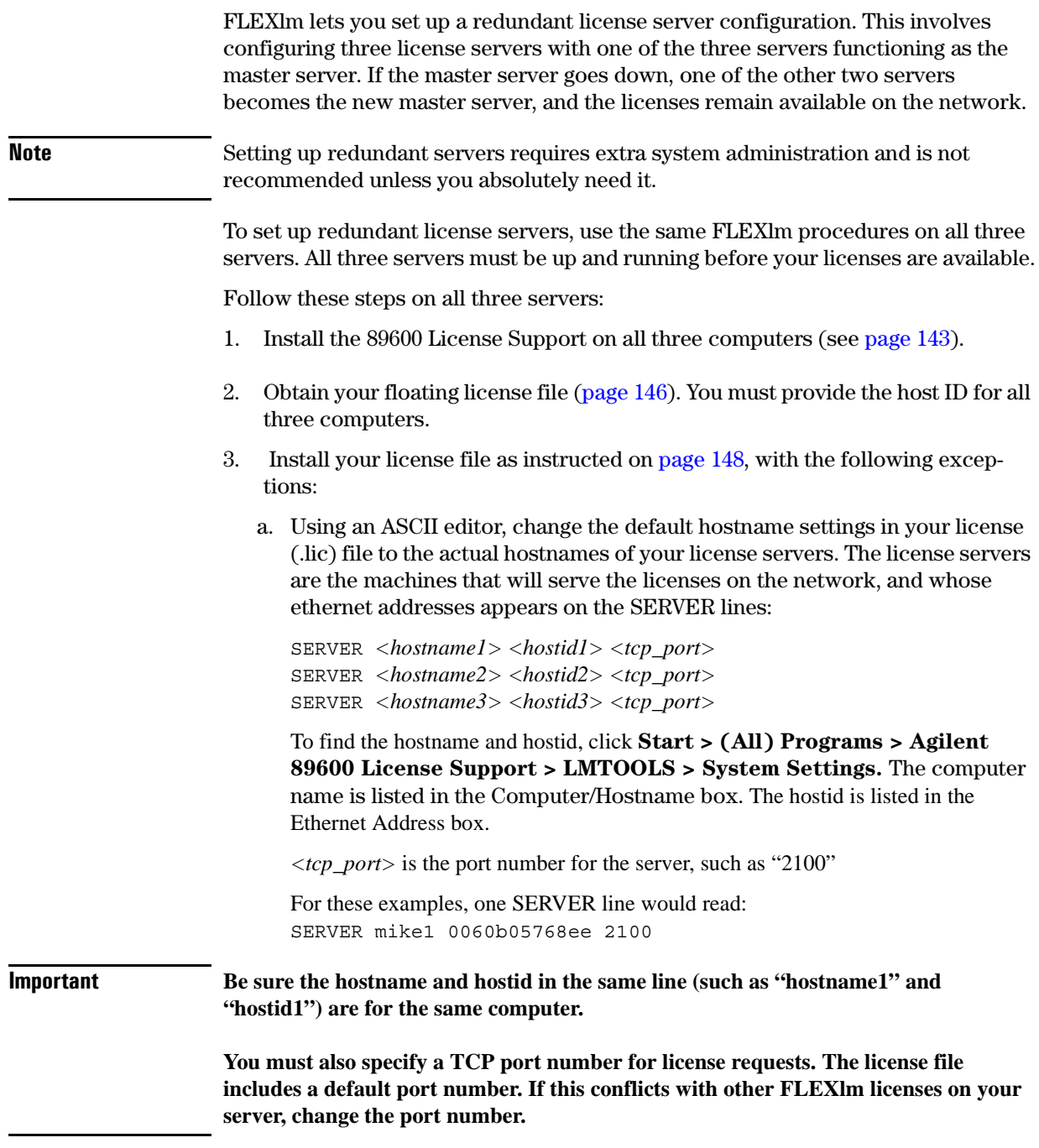

### Setting Up a Floating License Server **Setting up Redundant License Servers**

- b. Save the license file.
- c. Copy the license file to the licenses directory on each of the other two server PCs.
- 4. Start the license server on each of the PCs. See ["Starting Your License Server"](#page-8-0)  [on page 149.](#page-8-0)
- 5. Verify that the license servers are installed properly. Click **Start > (All) Programs > Agilent 89600 License Support > LMTOOLS > Server Status > Perform Status Enquiry**.

The status should include 3 lines similar to these:

vsa: license server UP v8.3 vsa2: license server UP (MASTER) v8.3 vsaxp: license server UP v8.3

In this example, the hostnames of the three servers are vsa, vsa2, and vsaxp.

All three servers should be listed as UP, and only one server should be indicated as MASTER.

# <span id="page-12-0"></span>**Adding License (.lic) Files**

If you have been running FLEXlm and receive updated License Files from Agilent, you can add the new licenses to the FLEXlm environment as follows:

- 1. Install the new file, following the instructions in ["Installing your Floating](#page-7-0)  [License File" on page 148.](#page-7-0)
- 2. On the server, click **Start > (All) Programs > Agilent 89600 License Support > Server > License Server Refresh**. This causes the *lmgrd* on the primary server to re-read the license (.lic) files and update all of the other lmgrd processes on the network.
- 3. After you have done this, you can verify that the license servers have received the new license information by clicking **Start > (All) Programs > Agilent 89600 License Support** > **Server > License Server Status**.

If this does not work, you may need to stop and restart the license servers on your network:

- 1. Click **Start > (All) Programs > Agilent 89600 License Support** > **Server > License Server Uninstall**.
- 2. When instructed to "Press any key to continue," do so.
- 3. Click **Start > (All) Programs > Agilent 89600 License Support** > **Server > License Server Install.**
- 4. When instructed to "Press any key to continue," do so.

## **Managing Multiple Application License Servers on One Computer**

When you are running multiple FLEXlm-licensed applications, the recommended configuration is to run multiple license servers, each running one *lmgrd* and accessing one or more license (.lic) files. This allows you to keep the other application's licensing separate from the 89600 licensing.

- **1.** Each *lmgrd* will use a different TCP/IP port. If you specify port numbers in your License File(s), then each license server (*lmgrd*) must use a different port number as specified on the SERVER lines of the license (.lic) files. You can use a standard text editor to change the port number in each license (.lic) file.
- **2.** You must make sure that you are using a compatible version of *lmgrd* when you start it up for a particular license (.lic) file.

When you have license (.lic) files for two different FLEXlm-licensed products, the products may ship with the different versions of FLEXlm. FLEXlm is designed to handle this situation.

If you install an application that provides a newer version of FLEXlm than was installed for your 89600 program, the easiest way to ensure compatibility is to copy three files from the newer version into the directory *%SystemRoot%*\vsa\licenses\bin. The files you should copy are lmgrd.exe, lmtools.exe, and lmutil.exe.

To determine the version of FLEXlm currently in use by the 89600 license, click Start > (All) Programs > Agilent 89600 License Support > Server > FLEXlm Version.

If the version of FLEXlm you install with your 89600 program is newer than FLEXlm versions installed for other applications, see the documentation for those applications to determine what you need to do.

# **Removing 8600 License Support**

If you have a node-locked 89600 license installed or have accepted a trial 89600 license, then you install 89600 License Support on that PC, you "hide" the other licenses. To use either the trial license or node-locked license, you must remove 89600 License Support as follows:

- **1.** Click Start > Control Panel > Add or Remove Programs.
- **2.** Select 89600 License Support and click Change/Remove.
- **3.** Select Automatic and click Next.
- **4.** Click Finish.
- **5.** When the removal is finished, close all the Control Panel dialog boxes and windows.

Now you can run your 89600 software with the node-locked or trial license. When your trial license expires, you must reinstall 89600 License Support and install your license file before you can run the 89600 software.

# **Tools and Batch Files**

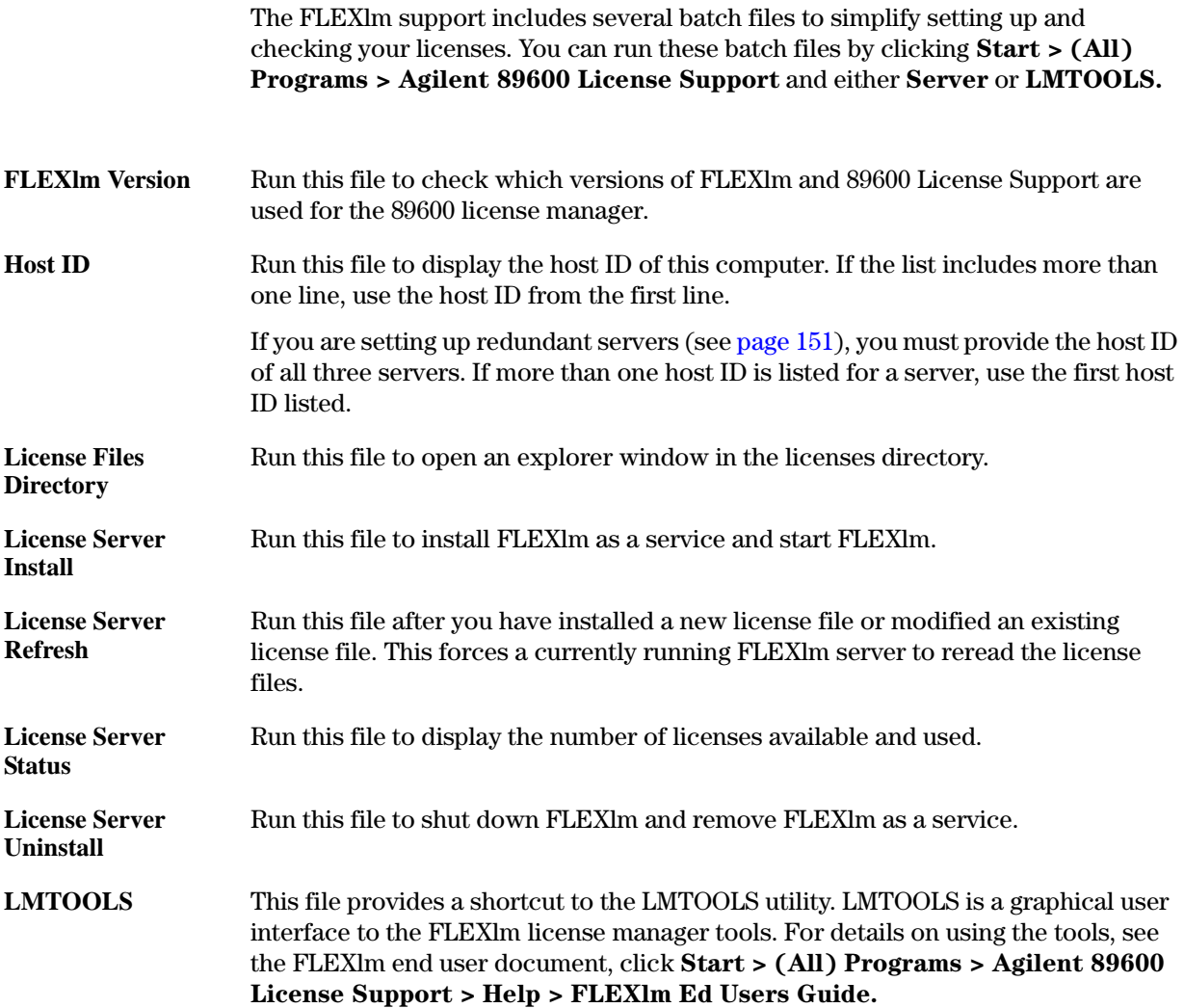